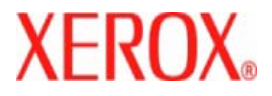

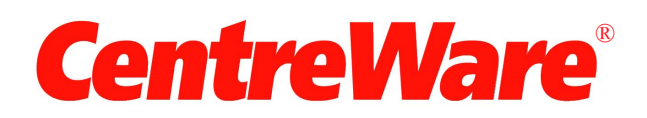

# **Druckertreiber-Handbuch**

für Macintosh Release 7.0 Originaltext: Xerox Corporation Global Knowledge and Language Services 800 Phillips Road, Bldg. 0845-17S Webster, New York 14580-9791 USA

Übersetzung: Xerox GKLS European Operations Bessemer Road Welwyn Garden City Hertfordshire AL7 1BU UK

Copyright © 2006-2007 Xerox Corporation. Alle Rechte vorbehalten.

XEROX®, CentreWare®, WorkCentre® und die enthaltenen Produktbezeichnungen und -nummern sind Marken der XEROX CORPORATION.

Andere Produktnamen und Abbildungen in diesem Handbuch können Marken anderer Hersteller sein und werden hiermit anerkannt.

Dokument-Version: 1.2 / Juni 2007

# **Inhaltsverzeichnis**

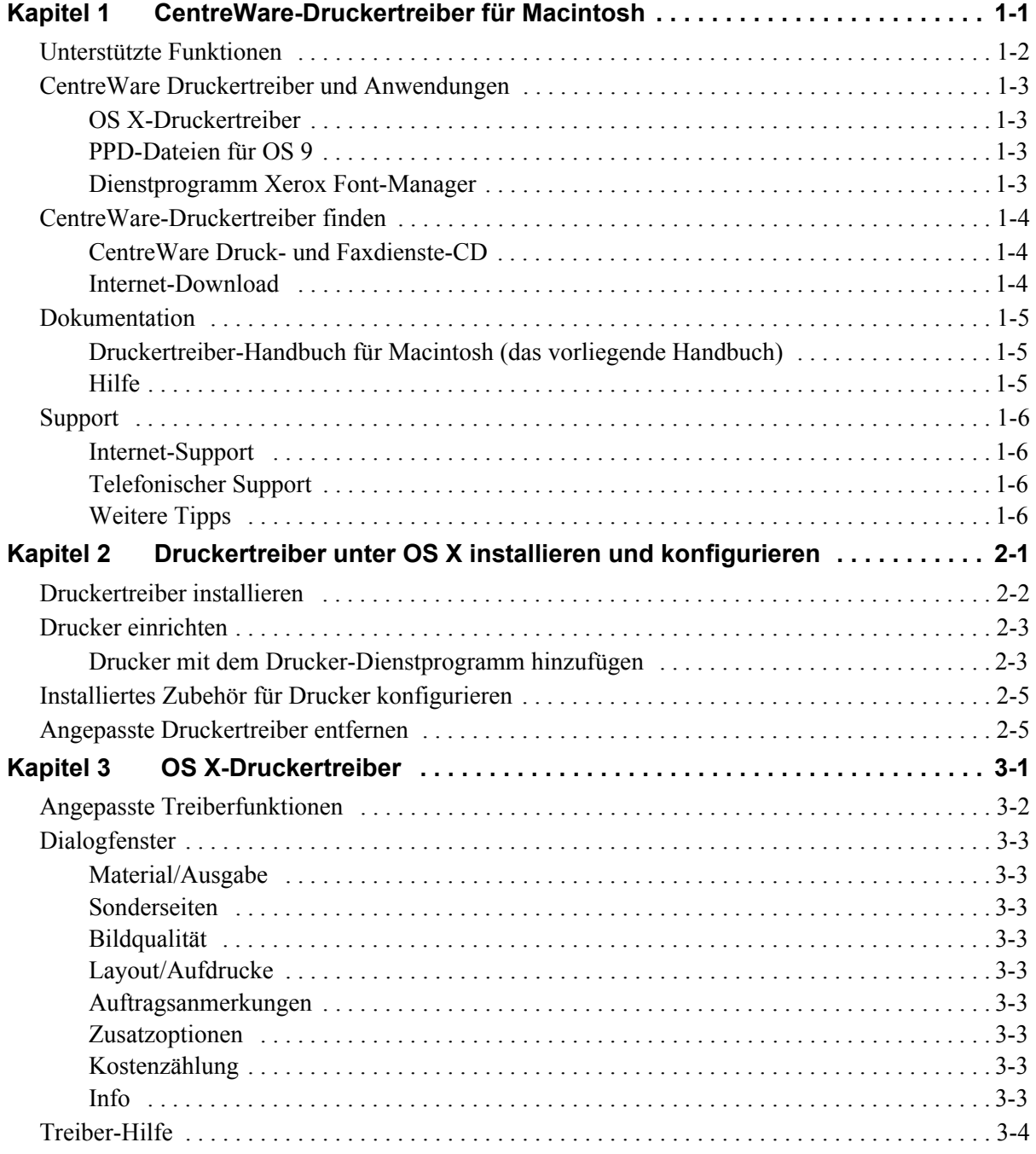

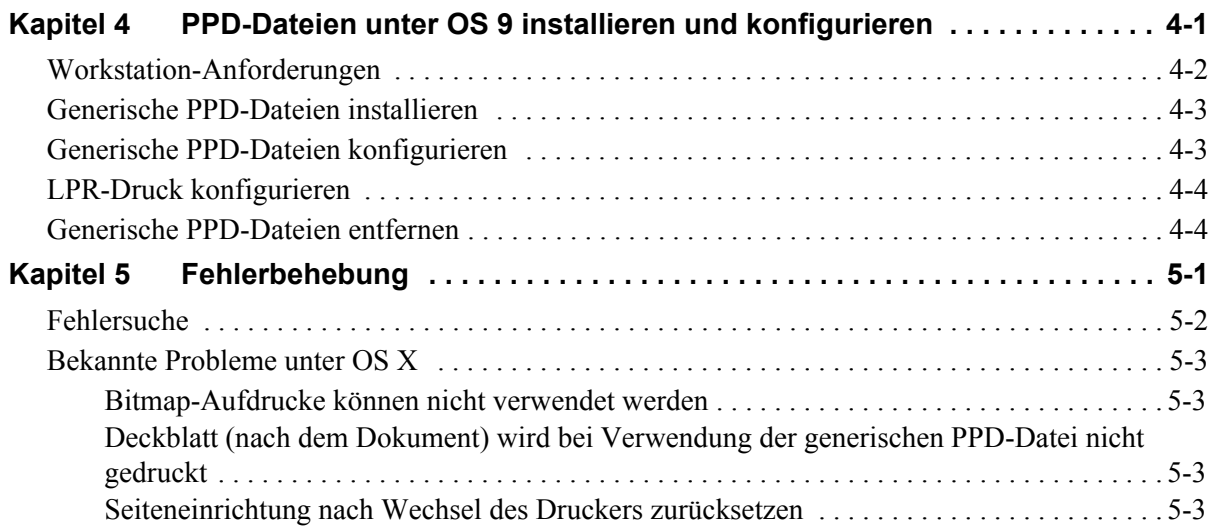

# **Kapitel 1**

# CentreWare-Druckertreiber für Macintosh

<span id="page-4-0"></span>Bei CentreWare handelt es sich um eine Software, die die leistungsstarken Funktionen des Xerox Systems auf Ihren Desktop bringt. Diese interaktiven Treiber erleichtern das Drucken und Faxen aus Macintosh. Die Druckoptionen sind leicht zu finden, einfach auszuwählen und zu verwenden.

Das vorliegende Handbuch soll Sie mit den CentreWare Druckertreibern vertraut machen und Ihnen bei der Installation und Konfiguration des Xerox Systems helfen. Nach der Installation können die vielfältigen und leistungsstarken Druckoptionen des Xerox Systems eingesetzt werden.

# <span id="page-5-0"></span>**Unterstützte Funktionen**

Das CentreWare-Release 7.0 unterstützt Xerox WorkCentre-Drucker. Zu den neuesten Funktionen für diese Xerox Systeme gehören:

- <span id="page-5-1"></span>■ PostScript- und PCL-Treiber für folgende Modelle:
	- WorkCentre 5632
	- WorkCentre 5638
	- $\blacksquare$  WorkCentre 5645
	- $\blacksquare$  WorkCentre 5655
	- WorkCentre 5665
	- $\blacksquare$  WorkCentre 5675
	- WorkCentre 5687
- Aktualisierte Benutzeroberfläche und Nomenklatur für ein konsistentes, kohärentes Xerox-Kundenerlebnis
- Unterstützung des Großraum-Finishers und des Großraum-Finishers mit Booklet Maker
- Paper Feed Platform (PFP) Großraumbehälter
- Funktion für zusätzliche Deckblätter Die Treiber unterstützen jetzt folgende Funktionen: "Vorderes Deckblatt", "Hinteres Deckblatt", "Vorderes und hinteres Deckblatt", bedruckte und unbedruckte Deckblätter sowie alle unterstützten Medienarten, Farben und Formate.
- Auftrag speichern / Druckauftrag speichern
- **Registerblattdruck**
- Neue Medienart Raues Material
- Variable Lochung:  $2/3$ ,  $2/4$  Löcher
- Heften an vier Positionen (Letter LSZ, A4 LSZ, Ledger SSZ und A3 SSZ)
- Verschiedene Endverarbeitungsoptionen (Heften, Lochen, Broschürenerstellung, Einbruchfalz, nachträgliches Einfügen von Blättern sowie Versatzausgabe) Welche Optionen verfügbar sind, hängt vom Finisher ab.

# <span id="page-6-0"></span>**CentreWare Druckertreiber und Anwendungen**

Die vorliegende Version von CentreWare enthält Druckertreiber für Macintosh OS X, PPD-Dateien für OS 9, den Xerox Font-Manager sowie das Macintosh Drucker-Dienstprogramm.

Einige Druckertreiber unterstützen auch die Faxfunktion. Welche Faxfunktionen integriert sind, hängt vom Xerox System ab. Nicht alle Xerox Drucker unterstützen über das Netzwerk übermittelte Druckaufträge oder LAN-Fax vom Desktop. Die Dokumentation zum Produkt zurate ziehen.

# <span id="page-6-5"></span><span id="page-6-1"></span>**OS X-Druckertreiber**

Angepasste Druckertreiber sind für OS X (10.3 und höher) verfügbar. Die Druckertreiber bestehen aus einer DMG-Datei (Disk Image) mit folgenden Komponenten:

- Angepasste PPD-Dateien (PostScript Printer Description)
- $\blacksquare$  Filter
- Plug-Ins (Printer Dialog Extension/PDE-Dateien)

### <span id="page-6-6"></span><span id="page-6-2"></span>**PPD-Dateien für OS 9**

In dieser Version gibt es keine angepassten Druckertreiber für OS 9 (und frühere Versionen). Für OS 8.6 - 9.x werden generische PPD-Dateien (PostScript Printer Description) bereitgestellt, die mit Adobe PostScript 8.x- und Apple LaserWriter 8.x-Druckertreibern verwendet werden können.

### <span id="page-6-4"></span><span id="page-6-3"></span>**Dienstprogramm Xerox Font-Manager**

Der Font-Manager dient zur Verwaltung von Schriftarten und Druckerlisten. Mit Hilfe dieses Dienstprogramms lassen sich Schriftarten anzeigen, drucken, auf Drucker laden und geladene (nicht residente) Schriftarten in eine Datei exportieren. Außerdem können verschiedene Drucker in einer Druckerliste verwaltet werden, mit deren Hilfe Schriftarten einem oder mehreren Druckern hinzugefügt und von diesen gelöscht werden können.

# <span id="page-7-0"></span>**CentreWare-Druckertreiber finden**

# <span id="page-7-1"></span>**CentreWare Druck- und Faxdienste-CD**

Die DMG-Dateien (OS X) und die generischen PPD-Dateien (OS 9) für die Installation der Xerox Druckertreiber befinden sich im Mac-Ordner auf der CentreWare Druck- und Faxdienste-CD.

### <span id="page-7-2"></span>**Internet-Download**

CentreWare-Druckertreiber können von der Xerox Website unter [www.xerox.com](http://www.xerox.com) heruntergeladen werden. Auf der Xerox-Homepage auf **Support und Treiber** klicken. Die Anweisungen auf der Webseite befolgen, um den geeigneten Treiber für das jeweilige Xerox System auszuwählen.

# <span id="page-8-3"></span><span id="page-8-0"></span>**Dokumentation**

Zu den CentreWare-Druckertreibern gehört folgende Dokumentation, mit deren Hilfe der Drucker im Handumdrehen eingerichtet ist:

# <span id="page-8-1"></span>**Druckertreiber-Handbuch für Macintosh (das vorliegende Handbuch)**

Dieses Handbuch richtet sich an Administratoren, die Druckertreiber installieren und konfigurieren. Es liegt in elektronischem Format (PDF) auf der *CentreWare Druck- und Faxdienste-CD* vor.

### <span id="page-8-4"></span><span id="page-8-2"></span>**Hilfe**

Zu OS X gehört eine leistungsstarke Hilfe, die durch Klicken auf die Schaltfläche "Hilfe" <sup>(?)</sup> in den Dialogfenstern des CentreWare-Druckertreibers oder über die Option **Hilfe** im Macintosh-Menü "Hilfe" aufgerufen werden kann. In der Hilfe sind Funktionsbeschreibungen, schrittweise Anleitungen, Xerox System- sowie Supportinformationen enthalten.

# <span id="page-9-0"></span>**Support**

Support für die CentreWare-Druckertreiber ist sowohl telefonisch als auch über das Internet verfügbar.

# <span id="page-9-4"></span><span id="page-9-1"></span>**Internet-Support**

Informationen zur Produktunterstützung, allgemeine Produktbeschreibungen, Aktualisierungen und Links zu diversen Produktseiten befinden sich auf der Xerox Website ([www.xerox.com](http://www.xerox.com)). Außerdem können im Bereich **Support und Treiber** Druckertreiber und PPD-Dateien heruntergeladen werden.

# <span id="page-9-2"></span>**Telefonischer Support**

Wenn Sie direkt mit einem Kundendiensttechniker sprechen möchten, wenden Sie sich telefonisch an das Xerox Welcome Centre. Es empfiehlt sich, die Seriennummer des Xerox Systems hier einzutragen, damit sie bei einem Anruf immer zur Hand ist.

<span id="page-9-7"></span><span id="page-9-5"></span>**Seriennummer des Xerox Systems**

Die Telefonnummern des Xerox Welcome Centre sind in der folgenden Tabelle aufgelistet. Fehlt die Welcome Centre-Telefonnummer für Ihr Land, wird sie bei der Installation des Xerox Systems mitgeliefert. Sie sollte in der freien Zeile unten eingetragen werden.

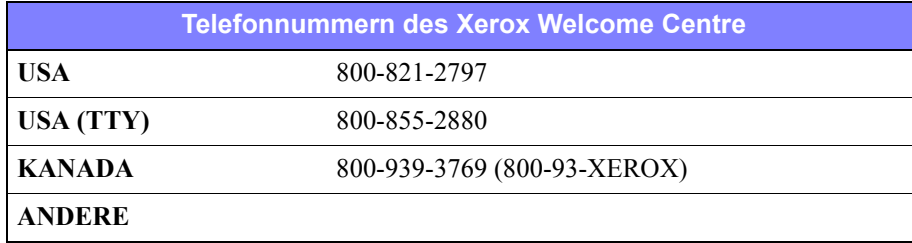

# <span id="page-9-6"></span><span id="page-9-3"></span>**Weitere Tipps**

Weitere Tipps und technische Hinweise zu Druckertreibern befinden sich auf der Xerox Website. Auf **Support und Treiber** klicken, das gewünschte Produkt auswählen und auf den Link **Dokumentation** klicken. Die in diesem Bereich aufgeführten Dokumente behandeln spezielle Verfahren zur Bedienung und Konfiguration des Druckers sowie Anwendungshinweise zu den Xerox-Systemen.

# **Kapitel 2**

# <span id="page-10-1"></span><span id="page-10-0"></span>Druckertreiber unter OS X installieren und konfigurieren

Die *CentreWare Druck- und Faxdienste*-CD enthält DMG-Dateien (DMG = Disk Image), die das Drucken auf einem Xerox System von einem Computer mit Mac OS X (Version 10.3 und höher) aus ermöglichen.

In diesem Kapitel wird die Installation und die Einrichtung der angepassten Macintosh-Druckertreiber für ein Xerox System beschrieben.

#### *Kapitelübersicht:*

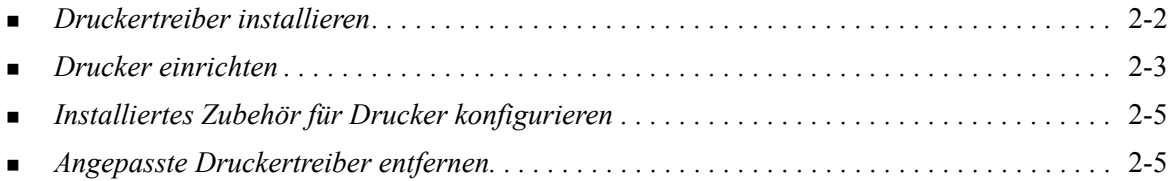

# <span id="page-11-1"></span><span id="page-11-0"></span>**Druckertreiber installieren**

Angepasste Druckertreiber für OS X enthalten folgende Elemente:

**PPD -** Eine PPD-Datei (PPD = PostScript Printer Description; dt.: PostScript-Druckerbeschreibung) ist eine lesbare Textdatei mit Parametern, die die speziellen Funktionen eines PostScript-Druckertreibers beschreiben.

**PDE -** Eine PDE-Datei (Printer Dialog Extension, dt.: Druckerdialogerweiterung) wird für Drucker verwendet, deren Funktionen nicht von der Macintosh-Standardschnittstelle unterstützt werden.

**Filter -** Ein Filter oder Converter, der Eingaben in einem Format annimmt und sie in ein anderes Format konvertiert, das der Drucker interpretieren kann.

Die Druckertreiber für OS X kombinieren diese Elemente in einer DMG-Datei (DMG = Disk Image), die Paketdateien (.mpkg) enthält. Die Druckertreiberelemente werden mit Hilfe eines von Xerox bereitgestellten Installationsprogramms installiert.

**HINWEIS:** Für die Installation von Druckertreibern auf einem Macintosh-Computer mit OS X sind Administrator- sowie Zugriffsrechte auf das Root-Verzeichnis erforderlich.

#### **Druckertreiber unter OS X installieren:**

- 1 Gegebenenfalls ältere Versionen des zu installierenden Druckertreibers entfernen. Siehe *[Angepasste](#page-14-1)  [Druckertreiber entfernen](#page-14-1)* auf Seite 2-5.
- 2 Die .DMG-Datei für den Druckertreiber auf der *Druck- und Faxdienste-CD* suchen. Die Treiber befinden sich im Ordner */Mac/OSX\_Custom/Custom\_<Druckermodellnummer>\_Xv10.x*.
- 3 Auf das Symbol der DMG-Datei doppelklicken. Es wird ein virtuelles Disk-Image auf dem Schreibtisch erstellt, das automatisch in einer .pkg-Datei (Installationsdatei) geöffnet wird. Diese Datei installiert die PPD-Dateien, Filter und Plug-Ins für den Drucker, der angeschlossen und konfiguriert werden soll.
- 4 Auf das .pkg-Symbol doppelklicken und den Anweisungen im Installationsprogramm folgen. An der Eingabeaufforderung auf **Fortfahren** klicken, um mit der Installation fortzufahren. Im Dialogfenster mit der Aufforderung, den Treiber zu installieren, auf **Installieren** oder **Aktualisieren** klicken.

Eventuell müssen jetzt ein Benutzername und ein Kennwort für den Computer eingegeben werden, um den Treiber installieren zu können.

5 Die Druckertreiberdateien werden in die folgenden Ordner auf der Festplatte kopiert:

*/Library/Printers/Xerox/filter*

*/Library/Printers/Xerox/PDEs*

*/Library/Printers/PPDs/Contents/Resources/<Sprache>.lproj*

Nach der Installation steht der Druckertreiber zur Konfiguration mit dem Macintosh Drucker-Dienstprogramm bereit.

6 Alle geöffneten Fenster schließen.

# <span id="page-12-3"></span><span id="page-12-0"></span>**Drucker einrichten**

Die Einrichtung des Druckers besteht aus mehreren Schritten: dem Hinzufügen eines Druckers, dem Verbinden einer Workstation mit dem Drucker, dem Zuordnen eines Druckertreibers oder einer PPD-Datei sowie dem Konfigurieren des installierten Zubehörs für den Drucker. Diese Aufgaben werden für Xerox Systeme mit Hilfe des Macintosh Drucker-Dienstprogramms erledigt.

OS X Version 10.3 und höher unterstützt folgende Protokolle:

- **AppleTalk**
- **Bluetooth**
- **IP-Druck**
- **Den Directory**
- **Rendezvous**
- $\blacksquare$  USB
- Windows-Druck (Windows-Druckwarteschlange)

### <span id="page-12-2"></span><span id="page-12-1"></span>**Drucker mit dem Drucker-Dienstprogramm hinzufügen**

#### **Drucker unter OS X hinzufügen:**

- 1 Das Drucker-Dienstprogramm öffnen.
- 2 Auf **Drucker > Drucker hinzufügen** oder auf das Symbol **Hinzufügen** klicken.
- 3 Aus dem oberen Einblendmenü ein Protokoll auswählen.
- 4 Bei Bedarf weitere Einstellungen, die für das ausgewählte Protokoll erforderlich sind, vornehmen. (Bei Auswahl von AppleTalk muss z. B. eine AppleTalk-Zone festgelegt werden.) Wenn die Auswahl abgeschlossen ist, wird eine Liste der verfügbaren Drucker angezeigt.
- 5 Das zu konfigurierende Xerox System auswählen.
- 6 Aus dem Einblendmenü *Druckermodell* die Option **Automatisch** auswählen.

**HINWEIS:** Wenn der Treiber über die Option **Automatisch** nicht gefunden wird, auf **Xerox** klicken und das gewünschte Xerox-System auswählen.

- 7 Auf **Hinzufügen** klicken.
- 8 Installationsoptionen des Xerox-Systems konfigurieren. Siehe *[Installiertes Zubehör für Drucker](#page-14-0)  [konfigurieren](#page-14-0)* auf Seite 2-5.
- 9 Ein Dokument in einer Anwendung öffnen und drucken, um den Drucker zu testen.

#### **Drucker unter OS X 10.4 hinzufügen:**

- 1 Auf <Macintosh HD (bzw. den Namen der Festplatte)> > "Programme" > "Dienstprogramme" klicken. Danach auf **Drucker-Dienstprogramm** doppelklicken.
- 2 Auf **Drucker > Drucker hinzufügen** oder auf das Symbol **Hinzufügen** klicken.
- 3 Aus dem oberen Einblendmenü ein **Protokoll** auswählen.
- 4 Bei Bedarf weitere Einstellungen, die für das ausgewählte Protokoll erforderlich sind, vornehmen.
- 5 IP-Adresse des Druckers eingeben.
- 6 Einen Namen und ggf. einen Ort für den Drucker eingeben.
- 7 Aus dem Einblendmenü "Drucken mit" einen Xerox-Treiber auswählen, der konfiguriert werden soll.
- 8 Aus dem Einblendmenü *Druckermodell* die Option **Automatisch** auswählen.

**HINWEIS:** Wenn der Treiber über die Option **Automatisch** nicht gefunden wird, aus dem Menü **Drucken mit** die Option **Xerox > Xerox WorkCentre 7328/7335/7345** auswählen.

- 9 Auf **Hinzufügen** klicken. Das Fenster "Installationsoptionen" wird eingeblendet.
- 10 Andere Optionen im Dialogfenster über die Einblendmenüs auswählen, z. B. Behälter, Ausgabeoptionen, Locher oder LAN-Fax-Optionen.
- 11 Auf **Fortfahren** klicken.
- 12 Ein Dokument in einer Anwendung öffnen und drucken, um den Drucker und den Druckertreiber zu testen.

# <span id="page-14-3"></span><span id="page-14-0"></span>**Installiertes Zubehör für Drucker konfigurieren**

Je nach Xerox System können zusätzliche Optionen konfiguriert werden, wie z. B. Finisher oder Lochung.

#### **Installiertes Zubehör unter OS X konfigurieren:**

- 1 Das Drucker-Dienstprogramm öffnen.
- 2 Das zu konfigurierende Xerox System auswählen.
- 3 Auf das Symbol **0 Informationen** klicken.
- 4 Aus dem Einblendmenü die Option **Installationsoptionen** wählen.
- 5 Andere Optionen im Dialogfenster über das Einblendmenü auswählen, z. B. Optionen für Finisher/ Ausgabefach.
- 6 Sobald die Auswahl beendet ist, auf **Änderungen aktivieren** klicken und das Drucker-Dienstprogramm schließen.

# <span id="page-14-2"></span><span id="page-14-1"></span>**Angepasste Druckertreiber entfernen**

OS X-Treiber werden durch das manuelle Löschen der entsprechenden Dateien von der Workstation entfernt. Vorhandene Druckertreiber grundsätzlich vor der Installation neuer/aktualisierter Versionen entfernen.

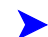

#### **Xerox-Druckertreiber unter OS X entfernen:**

- 1 Das Drucker-Dienstprogramm öffnen. Die Druckerliste wird angezeigt.
- 2 Das Xerox-System, das entfernt werden soll, auswählen und auf das Symbol **C** Löschen klicken.
- 3 Das Drucker-Dienstprogramm beenden.
- 4 Aus dem Ordner /*Library/printers/Xerox/PDEs* auf der Festplatte der Macintosh-Workstation die Plug-In-Dateien (.plugin) entfernen, die dem zu entfernenden Xerox System zugeordnet sind.

**HINWEIS:** Plug-Ins für Xerox-Drucker haben Dateinamen wie *WorkCentre<Modellnummer>.plugin* und *XeroxWatermark.plugin*. Wenn nicht alle Xerox Drucker entfernt werden, keine Plug-Ins entfernen, die von einem aktiven Drucker benötigt werden.

5 Alle geöffneten Fenster schließen und den Papierkorb leeren.

# **Kapitel 3**

# <span id="page-16-1"></span>OS X-Druckertreiber

<span id="page-16-0"></span>Mit den CentreWare Macintosh OS X-Druckertreibern kann nicht nur viel Zeit gespart, sondern auch die Produktivität gesteigert werden. Diese Treiber verfügen über zahlreiche Funktionen, mit deren Hilfe das Layout und die Druckausgabe eines Dokuments festgelegt werden kann.

#### *Kapitelübersicht:*

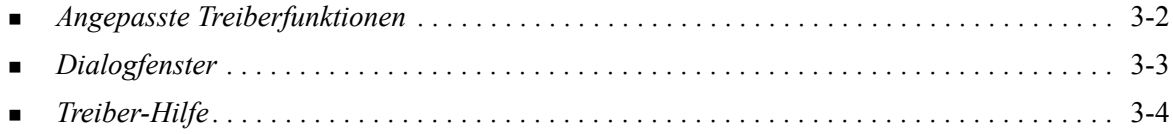

# <span id="page-17-0"></span>**Angepasste Treiberfunktionen**

Die OS X-Druckertreiberfunktionen sind im Einblendmenü "Xerox Funktionen" enthalten. Die Funktionen können über folgende Dialogfenster aufgerufen werden: "Material/Ausgabe", "Sonderseiten", "Bildqualität", "Layout/Aufdrucke" und "Zusatzoptionen".

**HINWEIS:** Einige Druckertreiberfunktionen werden nur von bestimmten Druckern oder Finishern unterstützt und sind nicht auf allen Xerox Systemen verfügbar.

<span id="page-17-1"></span>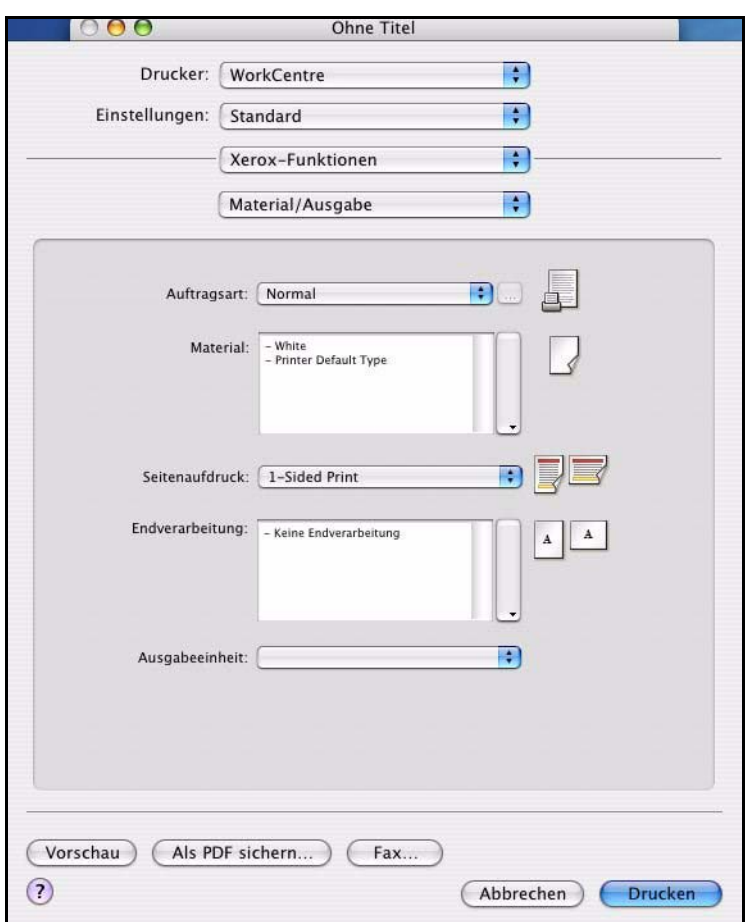

**Abbildung 3-1: Dialogfenster des Druckertreibers**

Die Funktionen sind so in den Dialogfenstern angeordnet, dass beim Aufrufen des Treibers zunächst die am häufigsten verwendeten Optionen angezeigt werden. Neben den wichtigsten Funktionen werden Symbole angezeigt, sodass diese schnell auffindbar sind.

# <span id="page-18-11"></span><span id="page-18-0"></span>**Dialogfenster**

Die Dialogfenster des Druckertreibers werden über das Dialogfenster "Drucken" der jeweiligen Anwendung geöffnet. Die an den Funktionen vorgenommenen Änderungen sind zumeist temporär und wirken sich nur auf das aktuelle Dokument aus.

### <span id="page-18-14"></span><span id="page-18-1"></span>**Material/Ausgabe**

Im Dialogfenster *Material/Ausgabe* befinden sich die am häufigsten verwendeten Funktionen. Beispiele hierfür sind Funktionen zum zweiseitigen Drucken eines Dokuments, zum Auswählen von bestimmten Materialien oder zum Verzögern von Druckaufträgen bis zu einem festgelegten Zeitpunkt. Über das Dialogfenster "Material/Ausgabe" werden auch die Endverarbeitungsoptionen festgelegt, wie z. B. "Heften", "Broschürenerstellung", "Einbruchfalz", "Lochung" oder nachträgliche Einsteckoptionen, die je nach installiertem Finisher variieren.

### <span id="page-18-15"></span><span id="page-18-2"></span>**Sonderseiten**

Das Dialogfenster *Sonderseiten* enthält Optionen zum Hinzufügen von Deckblättern, Trennblättern und anderen Sonderseiten zum Druckdokument.

# <span id="page-18-10"></span><span id="page-18-3"></span>**Bildqualität**

Das Dialogfeld *Bildqualität* enthält Funktionen zur Bildmanipulation im Druckertreiber.

# <span id="page-18-13"></span><span id="page-18-4"></span>**Layout/Aufdrucke**

Das Dialogfeld *Layout/Aufdrucke* enthält Funktionen für das Seitenlayout, z. B. "Broschürenlayout", und zum Erstellen und Drucken von Aufdrucken. Die Aufdruckbearbeitung kann über dieses Dialogfenster aufgerufen werden. Sie dient zur Erstellung und Bearbeitung von Text- oder Grafikaufdrucken.

# <span id="page-18-9"></span><span id="page-18-5"></span>**Auftragsanmerkungen**

Das Dialogfeld *Auftragsanmerkungen* ermöglicht das Eingeben von Informationen wie Auftragsname, Absendername, Empfängername, Begleitblattmeldung, Auftragsstartmeldung und weiterer Informationen zur Kostenstelle. Diese Anmerkungen werden zusammen mit dem Auftrag gedruckt.

# <span id="page-18-16"></span><span id="page-18-6"></span>**Zusatzoptionen**

Das Dialogfenster *Zusatzoptionen* umfasst Funktionen, die nach ihrer erstmaligen Aktivierung selten geändert werden, wie z. B. "Begleitblatt" und "Versatzausgabe".

# <span id="page-18-12"></span><span id="page-18-7"></span>**Kostenzählung**

Das Dialogfenster *Kostenzählung* enthält die Optionen "Standardkostenzählung" und "Netzwerkkostenzählung". Das Dialogfenster wird über das Funktions-Einblendmenü (genau wie *Xerox Funktionen*) im Druckertreiber-Dialogfenster der Anwendung geöffnet.

### <span id="page-18-8"></span>**Info**

Das Dialogfeld *Info* zeigt Informationen über den Druckertreiber, wie z. B. Versionsnummer und Copyright-Datum.

# <span id="page-19-1"></span><span id="page-19-0"></span>**Treiber-Hilfe**

Die Online-Hilfe dient als primäre Quelle für Informationen zur Verwendung von Druckertreibern. Die Hilfe wird durch Klicken auf die Schaltfläche <sup>(?</sup>), Hilfe" im Dialogfenster des Treibers gestartet.

Sie enthält Informationen zu den einzelnen in den Druckertreibern verfügbaren Funktionen. *Schrittweise Anleitungen* erläutern, wie bestimmte Funktionen aufgerufen und verwendet werden, z. B. *Schrittweise Anleitungen: Druckmaterialoptionen festlegen* und *Schrittweise Anleitungen: Leerblätter auswählen*.

# **Kapitel 4**

# <span id="page-20-1"></span><span id="page-20-0"></span>PPD-Dateien unter OS 9 installieren und konfigurieren

Die *CentreWare Drucker- und Faxdienste-CD* enthält PPD-Dateien (PPD = PostScript Printer Description), die den Druck auf einem Xerox System von einer Macintosh OS 8.6 - 9x Workstation aus ermöglichen.

In diesem Kapitel werden die Verfahren zur Installation und Konfiguration von PPD-Dateien für Ihr Xerox System beschrieben.

#### *Kapitelübersicht:*

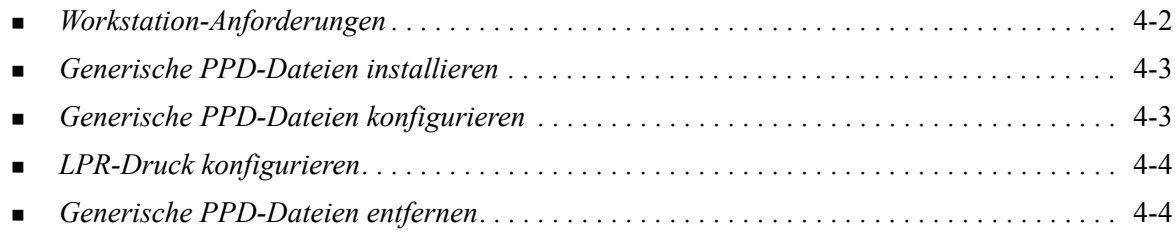

# <span id="page-21-1"></span><span id="page-21-0"></span>**Workstation-Anforderungen**

Folgende Mindestvoraussetzungen für Macintosh-Computer mit OS 9 und früheren Versionen müssen erfüllt sein:

**HINWEIS:** Die Macintosh-Druckertreiber funktionieren nicht auf Macintosh 68K-Computern.

- $\blacksquare$  4 MB RAM
- 6,2 KB freie Speicherkapazität auf der Festplatte (500 KB für jede PPD-Datei und jedes Plug-In, die/ das installiert werden soll)
- CD-ROM-Laufwerk oder Zugriff auf ein Netzwerk
- $\bullet$  OS 8.6 9.x

# <span id="page-22-0"></span>**Generische PPD-Dateien installieren**

<span id="page-22-2"></span>**HINWEIS:** Für die Installation von generischen PPD-Dateien steht kein Installationsprogramm zur Verfügung. Die Dateien müssen manuell in den entsprechenden Ordner kopiert werden.

PPD-Dateien (PPD = PostScript Printer Description; dt.: PostScript-Druckerbeschreibung) sind Textdateien mit Parametern, die die speziellen Funktionen eines PostScript-Druckertreibers beschreiben. Eine geeignete Xerox PPD-Datei ist erforderlich, um Aufträge über den AdobePS- oder LaserWriter-Druckertreiber an den Drucker zu senden.

#### **PPD-Dateien für die Konfiguration installieren:**

- 1 Auf der *Druck- und Faxdienste-CD* den Ordner */*Mac/OS9.x\_PPD/*<Sprache>*/<Xerox Systemname>/GenericPPD\_8.6-9.x suchen.
- 2 Die entsprechenden Xerox System-PPD-Datei(en) in den folgenden Ordner auf der Festplatte kopieren:

*/System/Extensions/Printer Descriptions*

<span id="page-22-3"></span>Die PPD-Datei ist nun für die Konfiguration eines Druckers im Fenster "Auswahl" verfügbar.

# <span id="page-22-1"></span>**Generische PPD-Dateien konfigurieren**

#### **Generische PPD-Dateien unter OS 9 konfigurieren:**

- 1 Im Fenster Auswahl den AdobePS- oder LaserWriter 8-Druckertreiber auswählen.
- 2 Sicherstellen, dass die entsprechende AppleTalk-Zone ausgewählt ist. Falls der Computer mit einem Netzwerk verbunden ist, das nur eine Zone hat, sind keine Zonen zur Auswahl verfügbar.
- 3 In der Liste *PostScript Drucker-Auswahl* das Xerox System auswählen.
- 4 Auf **Erstellen** klicken.
- 5 Eine PPD-Datei für das Xerox System wählen. Auf **Auswählen** klicken.
- 6 Auf **Einrichten** klicken.
- 7 Auf **Konfigurieren** klicken.
- 8 In der Liste Installiertes Zubehör die Hardwareoptionen auswählen, die auf dem Drucker verfügbar sind. Danach auf **OK** klicken.
- 9 Auf OK klicken, um das Dialogfenster zu schließen und zum Fenster "Auswahl" zurückzukehren.
- 10 Das Fenster Auswahl schließen. Auf dem Schreibtisch wird ein neues Druckersymbol angezeigt.
- 11 Anwendung öffnen und den Drucker auswählen, um die Druckoptionen einzusehen und den Drucker zu testen.

# <span id="page-23-2"></span><span id="page-23-0"></span>**LPR-Druck konfigurieren**

Unter OS 9 wird der LPR-Druck über das Drucker-Dienstprogramm Desktop Printer Utility eingerichtet.

### **LPR-Druck unter OS 9 einrichten:**

- 1 Über das Laufwerk den Ordner */Apple Extras/Apple LaserWriter Software* öffnen.
- 2 Auf Desktop Printer Utility doppelklicken. Das Dialogfeld "Neuer Drucker" wird angezeigt.

HINWEIS: Ist das Symbol "Desktop Printer Utility" abgeblendet, den Computer neu starten und erneut mit Schritt 1 beginnen.

- 3 Aus der Dropdown-Liste den zum LPR-Druck zu verwendenden Druckertreiber auswählen.
- 4 Die Option "Drucker (LPR)" auswählen, um einen Desktop-Drucker für LPR-Druck zu erstellen. Auf **OK** klicken.

Ein weiteres Dialogfeld wird eingeblendet, in dem Folgendes möglich ist:

- PPD-Datei bestätigen oder ändern Auf **Ändern** klicken, um die PPD-Datei zu suchen und auszuwählen.
- LPR-Druckerauswahl bestätigen oder ändern

Wurde noch kein LPR-Drucker zur Druckausgabe angegeben (über Domänenname oder IP-Adresse), auf **Ändern** klicken. Ein Dialogfenster zur Angabe des Domänennamens bzw. der IP-Adresse und der Warteschlange für Ihren Drucker wird angezeigt. Auf **Prüfen** und dann auf **OK** klicken.

- 5 Auf **Erstellen** klicken. Einen Namen für den Drucker eingeben.
- 6 Auf **OK** klicken.
- 7 Auf **Speichern** klicken. Auf dem Schreibtisch wird ein Symbol für den Drucker angezeigt.
- 8 Anwendung öffnen und den Drucker auswählen, um die Druckoptionen einzusehen und den Drucker zu testen.

# <span id="page-23-4"></span><span id="page-23-3"></span><span id="page-23-1"></span>**Generische PPD-Dateien entfernen**

PPD-Dateien müssen manuell vom System entfernt werden. PPD-Dateien grundsätzlich vor der Installation aktualisierter/neuer Versionen entfernen.

#### **PPD-Dateien unter OS 9 entfernen:**

- 1 Schreibtischsymbol für das zu deinstallierende Xerox System auf den Papierkorb ziehen.
- 2 Den Ordner */System/Extensions/Printer Descriptions* öffnen.
- 3 Die PPD-Dateien für das Xerox System auswählen und auf den Papierkorb ziehen.
- 4 Papierkorb leeren.

Die generischen Xerox PPD-Dateien sind nun entfernt.

# **Kapitel 5**

# Fehlerbehebung

<span id="page-24-1"></span><span id="page-24-0"></span>Anwendungs-, Geräte- und Netzwerkfehler können in einer Vielzahl von Situationen auftreten. In vielen Fällen lässt sich das Problem durch einen Neustart der Anwendung, des Computers oder des Druckers beheben.

#### *Kapitelübersicht:*

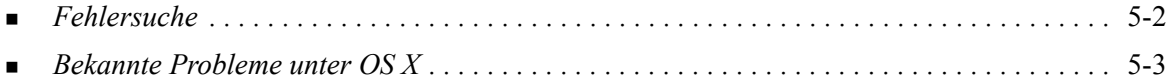

# <span id="page-25-1"></span><span id="page-25-0"></span>**Fehlersuche**

Tritt ein Problem wiederholt auf, die Fehlermeldung notieren und Informationen zur Beschreibung des Problems sammeln. Empfohlene Vorgehensweise:

- Genaue Definition des Problems. Wann, wo und wie tritt das Problem auf?
- Problem reproduzieren. Kann das Problem beliebig reproduziert werden, oder tritt es nur temporär auf?
- Andere Benutzer fragen, ob das Problem auch bei ihnen auftritt. Protokoll über das Auftreten des Problems führen.
- Daten nach Trends und gemeinsamen Attributen untersuchen, die mit dem Problem in Zusammenhang stehen können. Beispiel: Tritt das Problem nur auf einem bestimmten Drucker oder auf einer bestimmten Workstation/Netzwerkkonfiguration auf?
- Produktdokumentation, einschließlich der README-Dateien und der Informationen zu bekannten Problemen, auf ähnliche dokumentierte Probleme durchsuchen.

Wenn Ursache und Lösung eines Problems nicht bestimmt werden können, das Xerox Welcome Centre anrufen, um den Fehler zu melden. Dem Kundendiensttechniker die zusammengetragenen Informationen zum Problem zur Verfügung stellen.

# <span id="page-26-4"></span><span id="page-26-0"></span>**Bekannte Probleme unter OS X**

Die folgenden allgemeinen Probleme betreffen die OS X-Druckertreiber und sind nicht anwendungsspezifisch.

### <span id="page-26-1"></span>**Bitmap-Aufdrucke können nicht verwendet werden**

Bei Verwendung eines Bitmap-Aufdrucks muss Lesezugriff für den gesamten Ordnerpfad bestehen. Obwohl nach einer Bitmap-Grafik gesucht und sie angezeigt werden kann, kann sie nur dann als Aufdruck verwendet werden, wenn die Aufdruckfunktion über identische Zugriffsrechte für denselben Pfad verfügt.

#### *Lösung*

Zur Vermeidung dieses Problems die als Aufdruck zu verwendenden Bitmap-Grafiken im Ordner */ Home/Public* auf der Festplatte ablegen.

### <span id="page-26-2"></span>**Deckblatt (nach dem Dokument) wird bei Verwendung der generischen PPD-Datei nicht gedruckt**

Bei Verwendung der generischen PPD-Datei wird das Deckblatt nicht nach dem Dokument gedruckt. Beim Drucken des Deckblatts vor dem Dokument gibt es keine Probleme.

#### *Lösung*

Den angepassten Druckertreiber verwenden oder die Deckblätter vor dem Dokument drucken.

### <span id="page-26-3"></span>**Seiteneinrichtung nach Wechsel des Druckers zurücksetzen**

Wird der Drucker in einer Anwendung gewechselt, **Ablage > Seite einrichten** auswählen und das Seitenformat vor dem Drucken zurücksetzen.

# **Index**

### **A**

Allgemeine Hinweise zu Druckertreibern [3-1](#page-16-1) Angepasste Druckertreiber [2-2](#page-11-1) Aufdrucke, Dialogfenster [3-3](#page-18-9) Aufrufen Druckertreiber [3-2](#page-17-1) aufrufen Drucker-Dienstprogramm [2-3](#page-12-2)

### **B**

Bekannte Probleme [5-3](#page-26-4) Bildqualität, Dialogfenster [3-3](#page-18-10)

# **D**

Dialogfenster Aufdruck [3-3](#page-18-9) Bildqualität [3-3](#page-18-10) Druckertreiber [3-3](#page-18-11) Kostenzählung [3-3](#page-18-12) Layout [3-3](#page-18-13) Material/Ausgabe [3-3](#page-18-14) Sonderseiten [3-3](#page-18-15) Zusatzoptionen [3-3](#page-18-16) Dienstprogramm Xerox Font-Manager [1-3](#page-6-4) DMG [2-2](#page-11-1) Dokumentation [1-5](#page-8-3) Drucken LPR [4-4](#page-23-2) Drucker hinzufügen [2-3](#page-12-3) Drucker-Dienstprogramm [2-3](#page-12-3) Druckerkonfiguration [2-3](#page-12-3) Druckertreiber Dialogfenster [3-3](#page-18-11) Dialogfenster, Beispiel [3-2](#page-17-1) Optionen [3-2](#page-17-1) Unterstützte Funktionen [1-2](#page-5-1) Druckertreiber und PPD-Dateien Dokumentation [1-5](#page-8-3) Online-Hilfe [1-5](#page-8-4)

### **E**

Einrichten von Druckern unter OS X [2-3](#page-12-3) entfernen Generische PPD-Dateien [4-4](#page-23-3) OS X-Druckertreiber [2-5](#page-14-2)

# **F**

Fehlerbehebung [5-1](#page-24-1) Fehlerbehebung für OS X [5-3](#page-26-4) Fehlersuche [5-2](#page-25-1) Font-Manager [1-3](#page-6-4) Funktionen [1-2](#page-5-1), [3-2](#page-17-1)

### **G**

Generische PPD-Dateien Installation [4-3](#page-22-2) konfigurieren [4-3](#page-22-3)

### **H**

Hilfe [1-5](#page-8-4), [3-4](#page-19-1) Hilfe erhalten online [1-6](#page-9-4) Telefon [1-6](#page-9-5) Tipps [1-6](#page-9-6)

# **I**

Installation Angepasste Druckertreiber [2-2](#page-11-1) Generische PPD-Dateien [4-3](#page-22-2) Installation und Konfiguration OS 9 PPD-Dateien [4-1](#page-20-1) OS X-Druckertreiber [2-1](#page-10-1) Installiertes Zubehör [2-5](#page-14-3) Internet-Support [1-6](#page-9-4) IP-Druck [4-4](#page-23-2)

# **K**

konfigurieren Generische PPD-Dateien [4-3](#page-22-3) Installiertes Zubehör [2-5](#page-14-3) Konfigurieren von Druckern [2-3](#page-12-3) Kostenzählung, Einblendmenü [3-3](#page-18-12)

### **L**

Layout, Dialogfenster [3-3](#page-18-13) LPR-Druck [4-4](#page-23-2)

### **M**

Macintosh-Druckertreiber entfernen [2-5](#page-14-2) Hilfe [3-4](#page-19-1) Installation [2-2](#page-11-1)

OS X [1-3](#page-6-5), [2-1](#page-10-1), [2-2](#page-11-1) Material/Ausgabe, Dialogfenster [3-3](#page-18-14)

### **O**

Online-Hilfe [3-4](#page-19-1) Online-Support [1-6](#page-9-4) Optionen [3-2](#page-17-1)  $\overline{OS}$  9 generische PPD-Dateien entfernen [4-4](#page-23-4) Generische PPD-Dateien installieren (OS 9) [4-3](#page-22-2) Workstation-Anforderungen [4-2](#page-21-1) OS X Angepasste Druckertreiber entfernen [2-5](#page-14-2) Angepasste Druckertreiber installieren [2-2](#page-11-1) Probleme [5-3](#page-26-4)

### **P**

PDE-Dateien [2-2](#page-11-1) PPD-Dateien [2-2](#page-11-1) entfernen [4-4](#page-23-3) konfigurieren [4-3](#page-22-3) PPD-Dateien für OS 9 [1-3](#page-6-6) Protokolle [2-3](#page-12-3)

# **S**

Sonderseiten, Dialogfenster [3-3](#page-18-15) Support-Informationen [1-6](#page-9-4)

# **T**

Telefonischer Support [1-6](#page-9-5) Tipps [1-6](#page-9-6) Treiberfunktionen [1-2](#page-5-1), [3-2](#page-17-1) Treiber-Hilfe [3-4](#page-19-1)

### **U**

Unterstützte Funktionen [1-2](#page-5-1)

### **V**

Verbindung zu einem Drucker [2-3](#page-12-3)

### **W**

Welcome Centre [1-6](#page-9-7) Workstation-Anforderungen OS 9 [4-2](#page-21-1)

# **X**

Xerox Welcome Centre [1-6](#page-9-7) Xerox.com [1-6](#page-9-4)

### **Z**

Zusatzoptionen, Dialogfenster [3-3](#page-18-16)